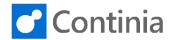

To install the application objects for Document Capture, start by downloading the installation package from the Continia PartnerZone. When finished downloading, start the Business Central Development Client.

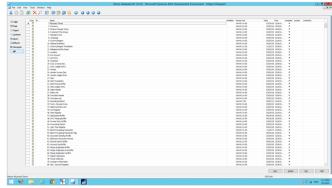

Select "File" in the menu, followed by "Import".

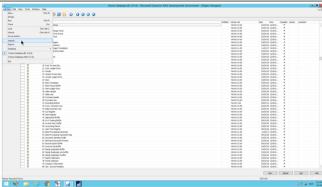

Browse to the recently downloaded installation package and locate the "Objects" folder. Choose the object file for your version of NAV/Business Central. If your developers have provided you with a specific object package, please use that instead. Select "Open" to start the import of the application objects.

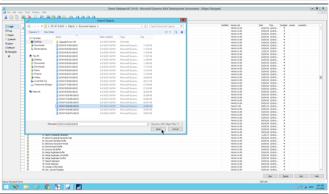

Select "No" to open the import worksheet.

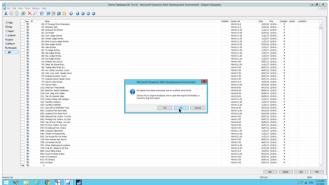

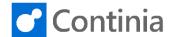

Select "Replace All" to replace the existing standard object with the updated Document Capture functionality. Please notice that replacing objects will overwrite existing modifications. Therefore, make sure that you only replace objects when instructed to by your developers. Depending on the customers' environment, the choice of action could differ. Please talk to your developers for exact instructions.

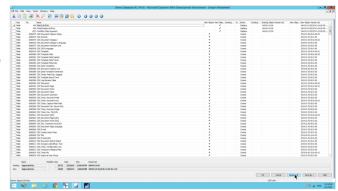

Select "OK" to start the import.

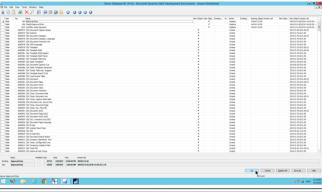

Choose "Now - with validation" and select "OK". In some situations, the choice of action could differ. Please talk to your developers for exact instructions.

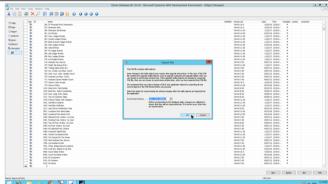

Select "Yes" or do as instructed by your developers.

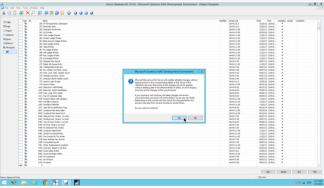

When the synchronization is finished, and the status says "Operational", select "Close".

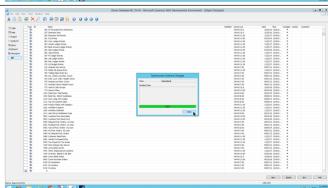

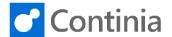

A summary of the objects imported is shown. Select "OK" to continue.

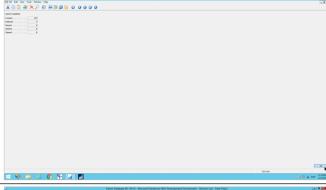

Now it is time to compile the imported Document Capture objects. Place your cursor in the "Version List" column and press "F7". Enter the filter "\*DC\*" and select "OK" to apply the filter.

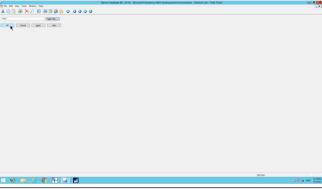

Mark all the objects.

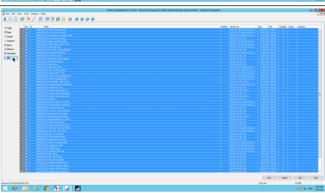

Select "File" in the menu followed by "Compile".

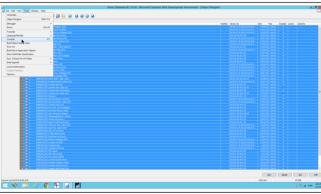

Choose "Now - with validation" and select "OK". Depending on the customers' environment, the choice of action could differ. Please talk to your developers for exact instructions.

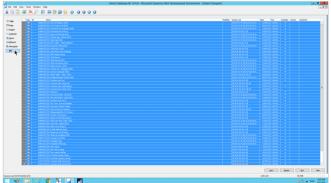

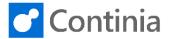

Remove the filter and mark all MenuSuites. A file Edit View Tooks Window Help X 🔄 🗓 ⊕ × 🔎 🖾 毎 毎 日 😚 0 0 0 0 0 Select "File" in the menu followed by "Compile". Select "Yes" to start compiling the MenuSuites. The objects for Document Capture are now installed.